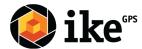

# Using the Alignment Rectangle Spike

By: Spike Support For: Spike V 1.0.0.0

Date: 7/20/2020

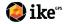

# **Table of Contents**

#### Table of Contents

The Alignment Rectangle

Example 1

Example 2

Example 3

Example 4

Example 5

Example 6

ikeGPS Inc.

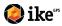

## The Alignment Rectangle

Using the alignment rectangle is an essential step in order to correct for the position you are standing (angle) or the perspective when you are capturing an image using Spike for photo measurement.

Once an image is captured the perspective of the image is calculated by outlining a rectangle on the surface that is to be measured. This identifies and corrects for the horizontal and vertical angle from which the photo was taken.

The alignment rectangle step can be completed from the Spike mobile app or Spike Cloud.

Note: For Photo Measurements, the laser target (crosshairs), alignment rectangle and measurements must all be on the same surface. If this is not the case you must use Point-to-Point Measurements. (See the "Spike Support Center": http://support.ikegps.com/ for more information)

How to create an alignment rectangle:

- 1. Identify a rectangle on the surface you wish to measure.
- 2. Point the laser target (crosshairs) at the surface you wish to measure. (optimally the target is in the center of the alignment rectangle
- 3. Capture the image which includes the alignment rectangle.
- 4. Select "edit" in the photo gallery to access the alignment rectangle, or if measuring a photo for the first time you will be in alignment mode by default. A yellow rectangular shape will appear over your target.
- 5. Drag the anchors of the rectangle to align them to the extreme corners of the surface you want to measure.

TIP: Use the zoom window to help you align the anchors precisely to the corners of your object. You may also use your fingers to Pinch & Zoom on the photo to better view the object.

#### Alignment rectangle examples:

To improve the accuracy of your measurements use an alignment rectangle that meets these requirements:

- the rectangle is the same size or larger than what you are measuring
- the Spike laser (orange dot) is as close to the center of the alignment rectangle
- the rectangle surrounds the area being measured

To help you recognize suitable rectangles on the surfaces you are measuring, we have put together the following examples.

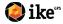

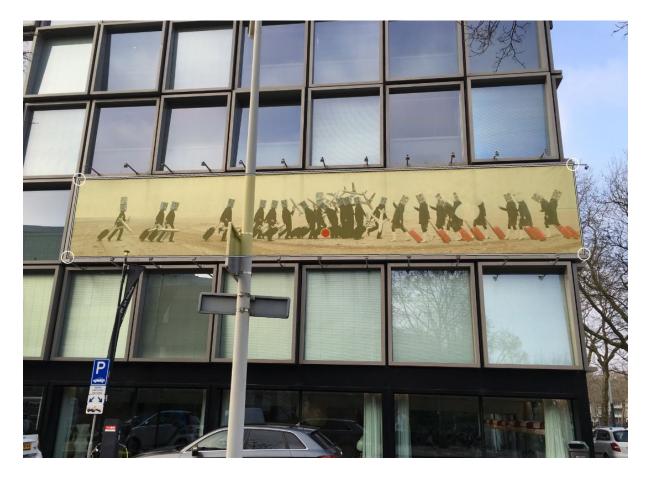

Since the sign is the object to be measured, the sign has been used for the alignment rectangle and the Spike laser (orange dot) is near the center of the alignment. Where possible the alignmen rectangle should encompass the area to be measured.

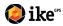

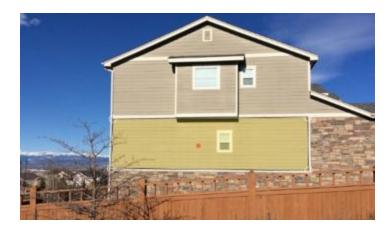

The edge lines of the siding and the frame can be used as guides for creating an alignment rectangle. Using these lines, create a large rectangle. It is better to have a larger rectangle than smaller, and also ensure that the rectangle encompasses the Spike laser (red dot).

If a corner is obscured, use the edge of the siding instead of the corner itself.

### Example 3

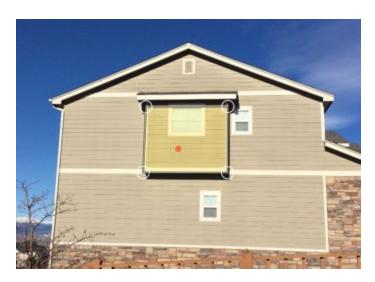

A second image needs to be captured to measure the area protruding (bump out) because it is a different surface.

The alignment rectangle uses the line from the siding at the top because of the shadow at the top. When identifying the rectangle to use consider how defined it is particularly if there is shadow. For example, underneath an awning.

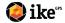

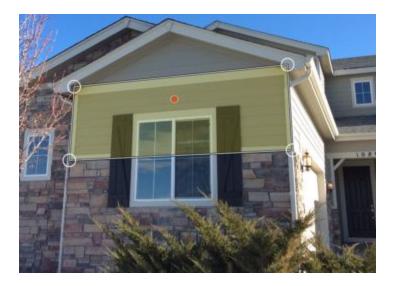

In this example we have used the line at the top rather than the corners using the zoom window because the corners are cut off.

- 1. Move the bottom two anchor points so they are on the bottom two corners
- 2. Zoom in on the top line
- 3. Move one of the top anchor points to approximate its final position
- 4. Move the final anchor point using the line at the top
- 5. Go back and adjust the other top anchor point

In this example, if there were no lines to use, you could use the location where the eaves intersect the side of the house, if the eaves are symmetrical.

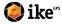

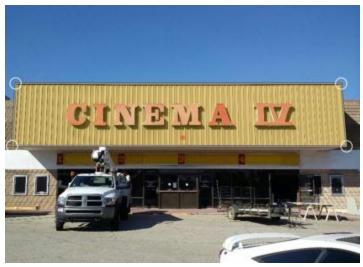

The whole area has been used in this example. Note the Spike laser is not on the raised letters but on the surface we are measuring. To measure the letters either measure them on the background surface beside the letters or aim the laser at the letters and use the top and bottom of the letters plus the two "I's" to create the sides

#### Example 6

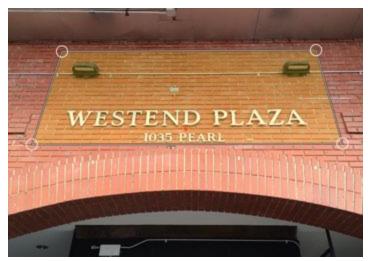

In this example the line of the bricks have been used. Because there may be some deviation in the placement of the bricks make the alignment rectangle as large as possible to average out any deviations.

**Note**: This image has been captured at a right angle. It would have been better to step back and taken the image across the road if possible.

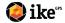

#### ikeGPS Inc.

350 Interlocken Blvd Ste. 390 Broomfield, CO 80021 Telephone: +1 303 222 3218

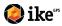